## **INSTRUCTIONS TO VERIFICATION OFFICERS**

- 1. The Verification Officers should plan to install required number of computers, UPS, Internet facility and engage required number of staff for smooth conduct of verification process.
- 2. The Login ID and Passwords for verification purpose will be sent to the official Mobile number /Email of the Principals of ITI concerned.
- 3. After Visit the Website **https://iti.telangana.gov.in,** the Verification Officers shall ….
	- a) Click on **"EMPLOYEE LOGIN",** then read the instructions carefully and act accordingly.
	- b) Enter the Verification Officer Login ID and Password to log in.
	- c) Then Click on "**Profile Verification**" button to open all allotted Applications list.
	- d) Applications list displayed with applicant details and also a drop down is provided to view the list verification status directly by selecting as Pending/Approved/Rejected.
	- e) Select one application and click on View icon  $\bullet$  at verify for view the Application and take the printout for verification, and then click on **Back to Listing.**
	- f) Then click Document icon  $\Box$  to view the list of documents uploaded by the applicant, then click on to Down load and Print one by one, and then submit the documents check list of the document and then click on **Back to Listing.**
	- g) Verify the Application details with documents and if any corrections required, then click on Edit icon  $\bullet$  to edit the application details accordingly as per the documents. After completion of edit, then click on **Save & Proceed** to save the correction accordingly, and then click on **Back to Listing.**
	- h) After completion of verification, select the dropdown as **Approved/Pending/Rejected** to submit the verification report at Verify area. If rejected applications, please write the reason for rejection and submit.
- 4. All particulars filled in the online applications with respect to the documents uploaded by the candidates as illustrated below:

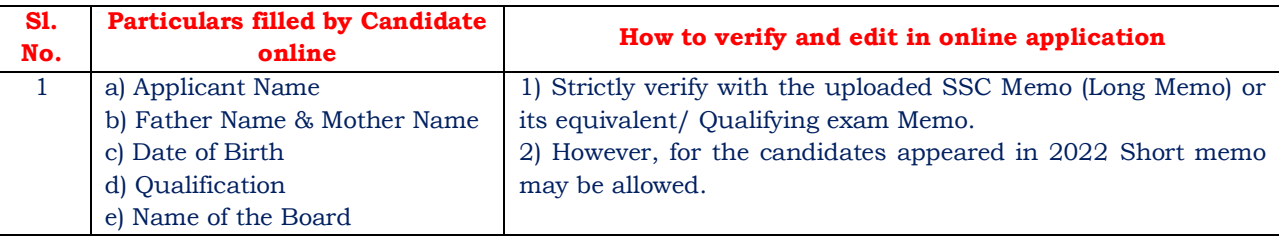

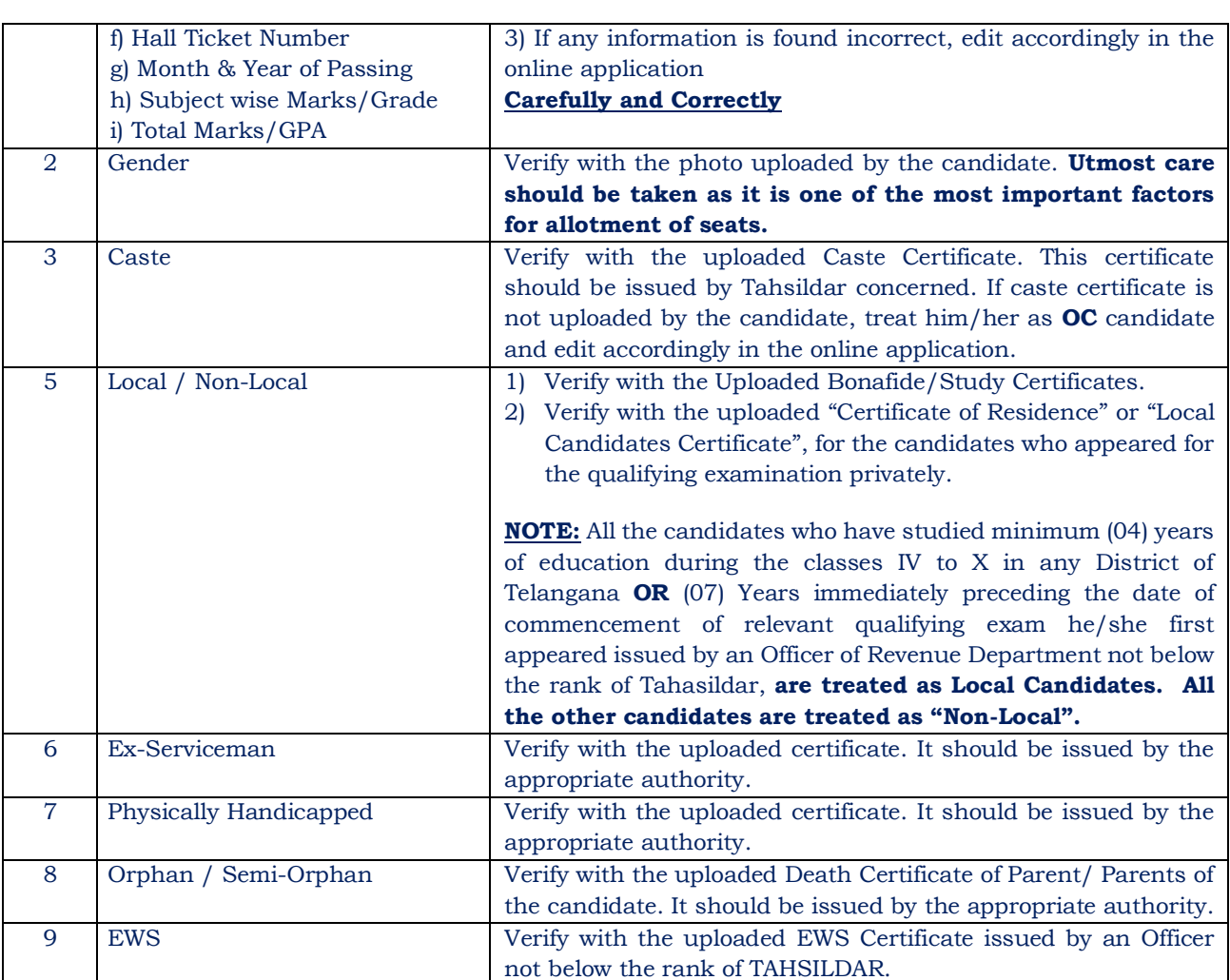

- 5. "Approve" the application by selecting "APPROVED" and clicking on the submit button, if all the particulars are found correct.
- 6. If any information submitted by the candidate found incorrect, or any relevant certificates are not uploaded, then
	- a) Click the "Edit" button
	- b) Correct the respective information
	- c) Finally "Approve" the application.
- 7. Click on "REJECTED" button, if the candidate fails to upload the SSC Original Marks Memo for verification and note the reasons for rejection in the remarks column.
- 8. Take a **Printout** and sign on the printouts, after "Approved" or "Rejected" of each application and file for Office purpose.
- 9. Ensure that, all the applications which are allotted for verification shall be either **Approved** or **Rejected** in the website within the stipulated time and not keep the applications as **Pending.**
- 10. The system maintains complete "Log" of all the operations done by Verification Officer.
- 11. The Login and Password should be operated by Verification Officer by himself only. **No proxy will be allowed.**
- 12. In case of any deviation noticed, suitable disciplinary action will be initiated.